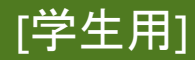

情報センター  $2021/11/29$ 

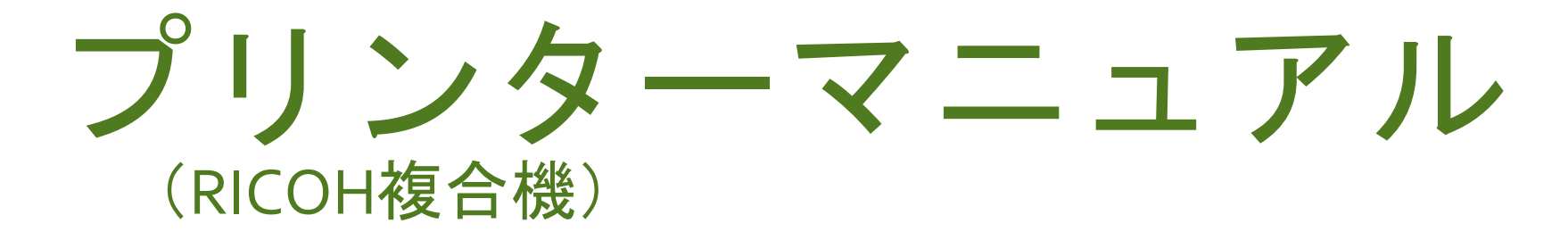

# Android

このマニュアルはBYOD(個人所有)デバイスが対象です。 ご使用のデバイスのバージョンや使用するアプリケーションによって 一部操作方法が異なる場合があります。

## デバイスを「momo\_wifi」もしくは「wifi\_andrew2」 に接続してから操作をしてください。

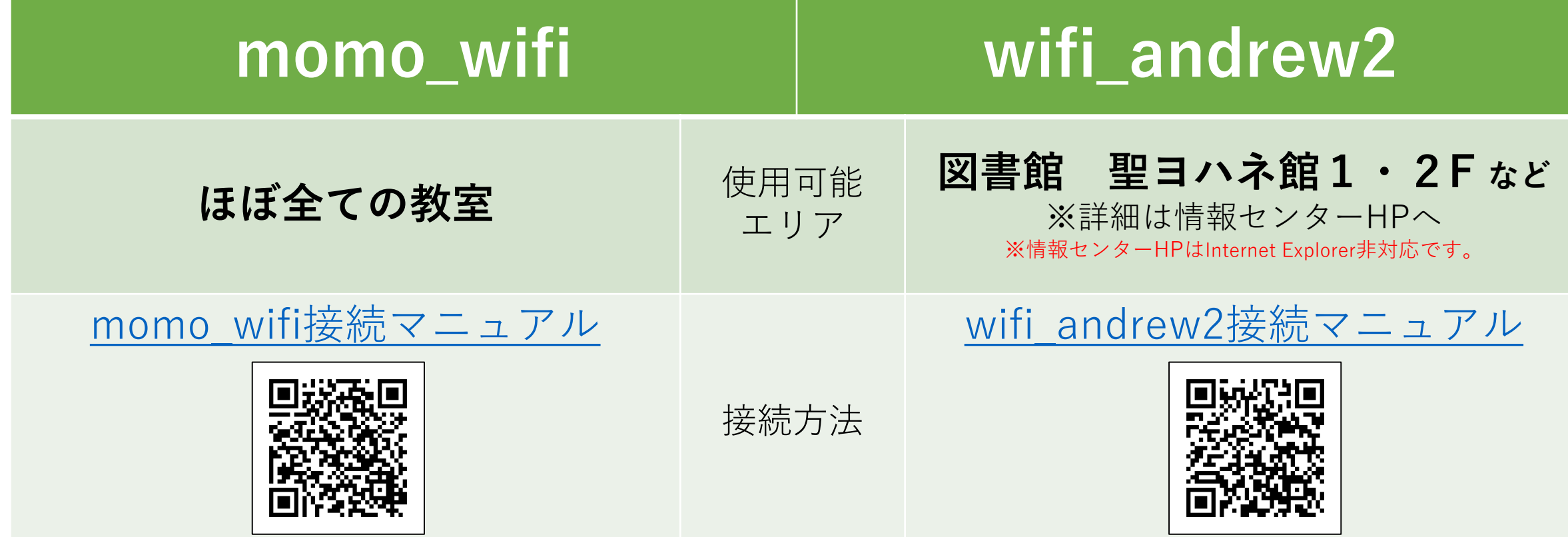

# **デバイスとプリンターを接続する**

① 「Playストア」から「Mobility Print」と検索します。 「PaperCut Software」が提供する「Mobility Print」をインストールし、 アプリを起動してください。

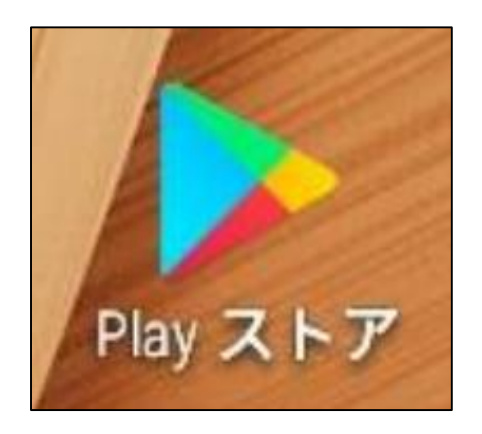

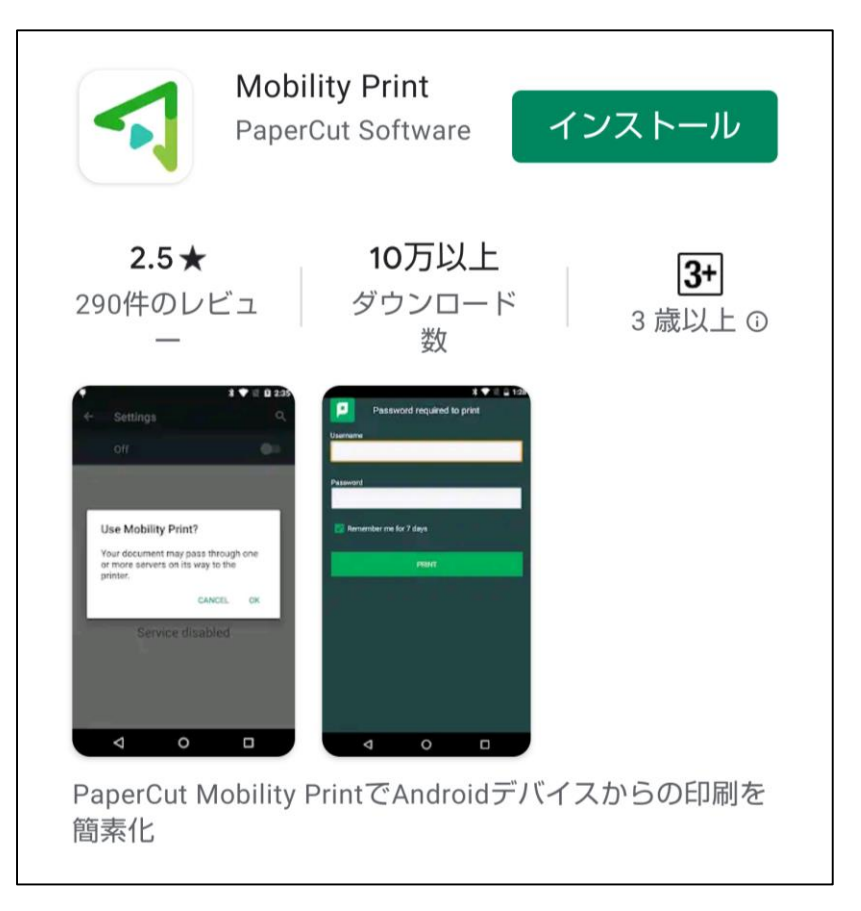

#### ② 以下の画面が表示されたら「ここをタップしてモビリティ・プリント・ サービスがオンになっているかを確認してください。」をタップします。

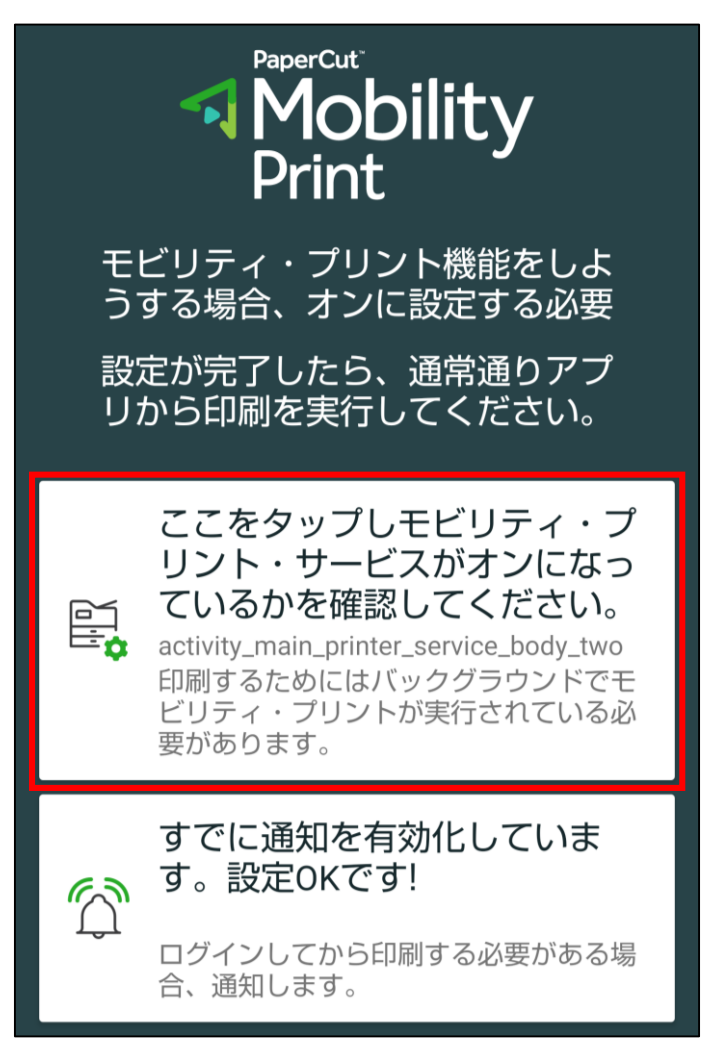

[学生用] アンチュー マンデバイスと複合機を接続する Android 2/6

#### ③ 「印刷」画面が表示されたら、「印刷サービス」にある 「モビリティ・プリント」をタップします。

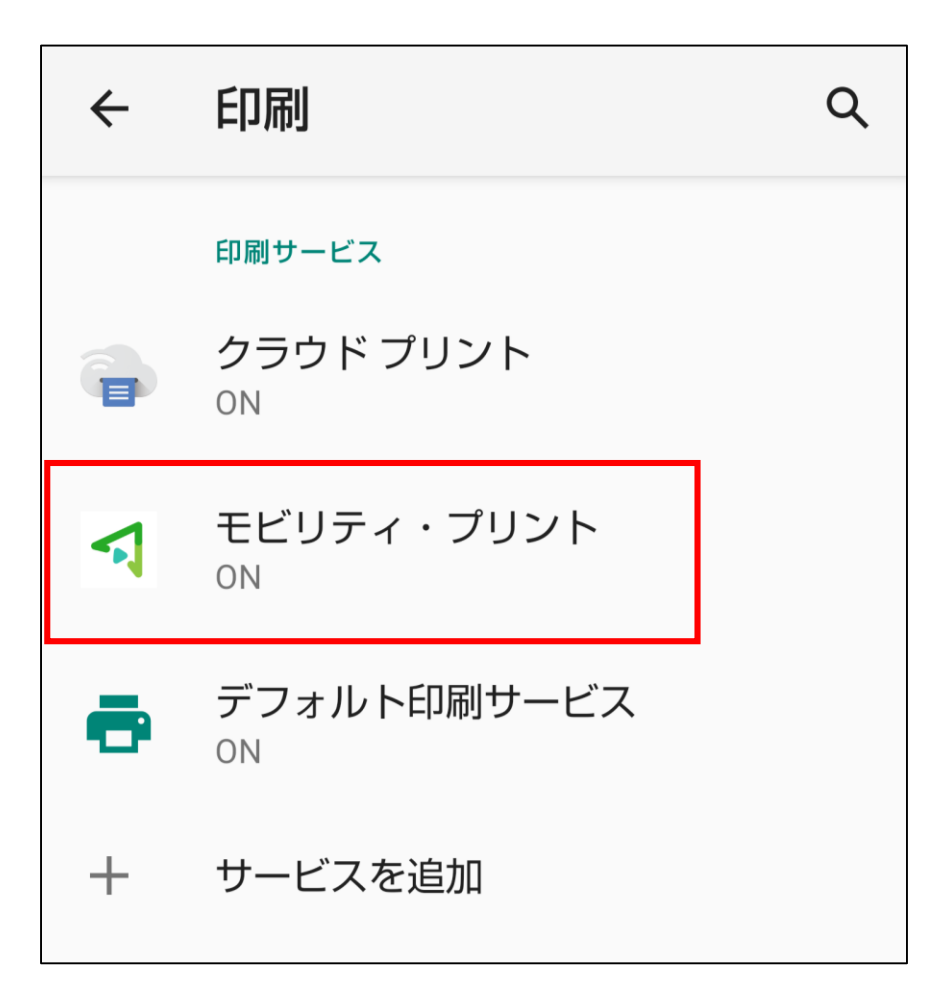

#### ④ 「モビリティ・プリント」サービスを「ON」にすると プリンタの検索がはじまります。

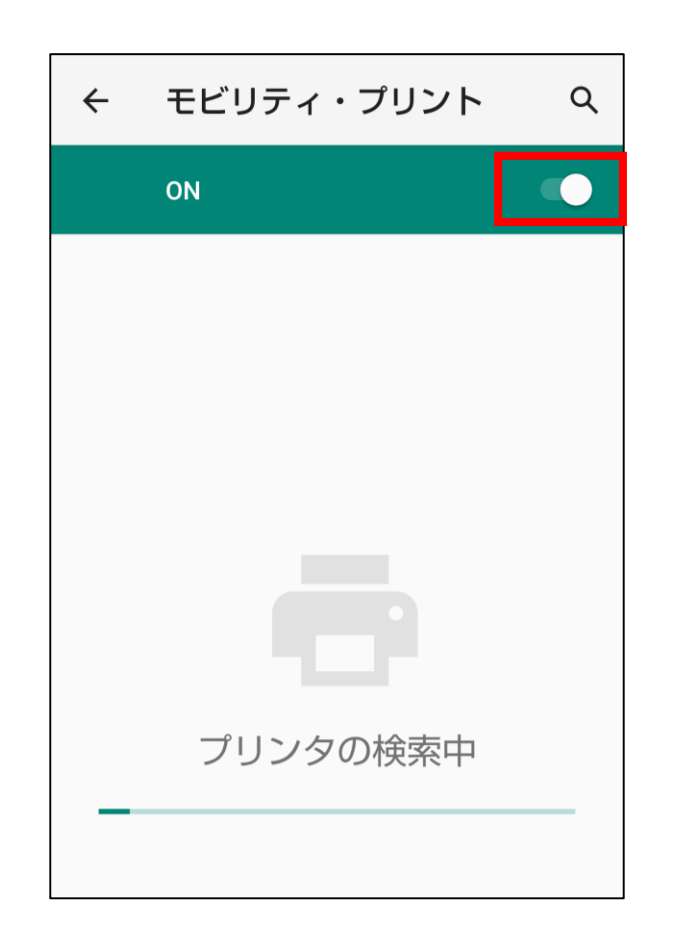

#### ⑤ 和泉キャンパス内で利用できる**プリンター1・2・3のいずれか**が 表示されていれば設定完了です。

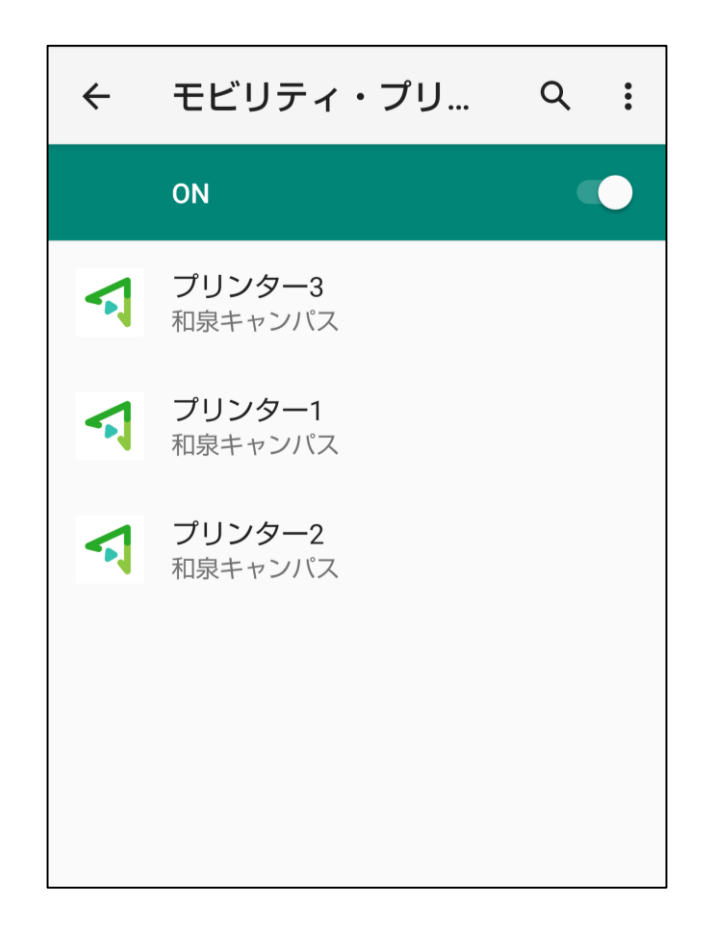

#### ※Wi-Fiの接続エリアによって表示されるプリンターが異なります。

# **印刷方法**

① 印刷したいドキュメントのメニューから「印刷」を選択します。 ※メニュー位置はドキュメントによって異なります。

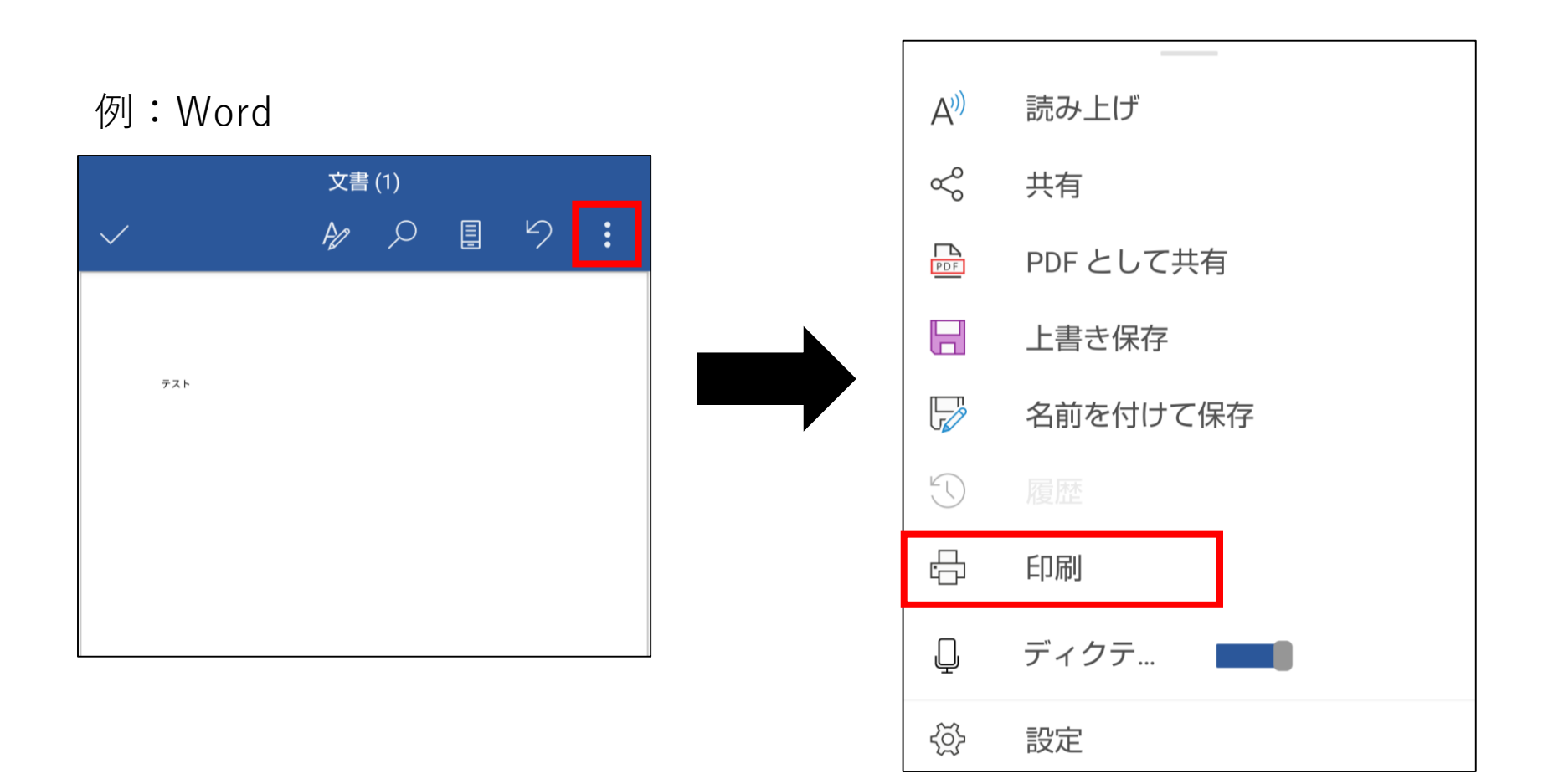

② 印刷画面が表示されたら、画面左上のプリンタ一覧から **プリンター1・2・3**のいずれかを選択します。 どの番号を選択しても、学内全てのRICOHプリンターから出力できます。

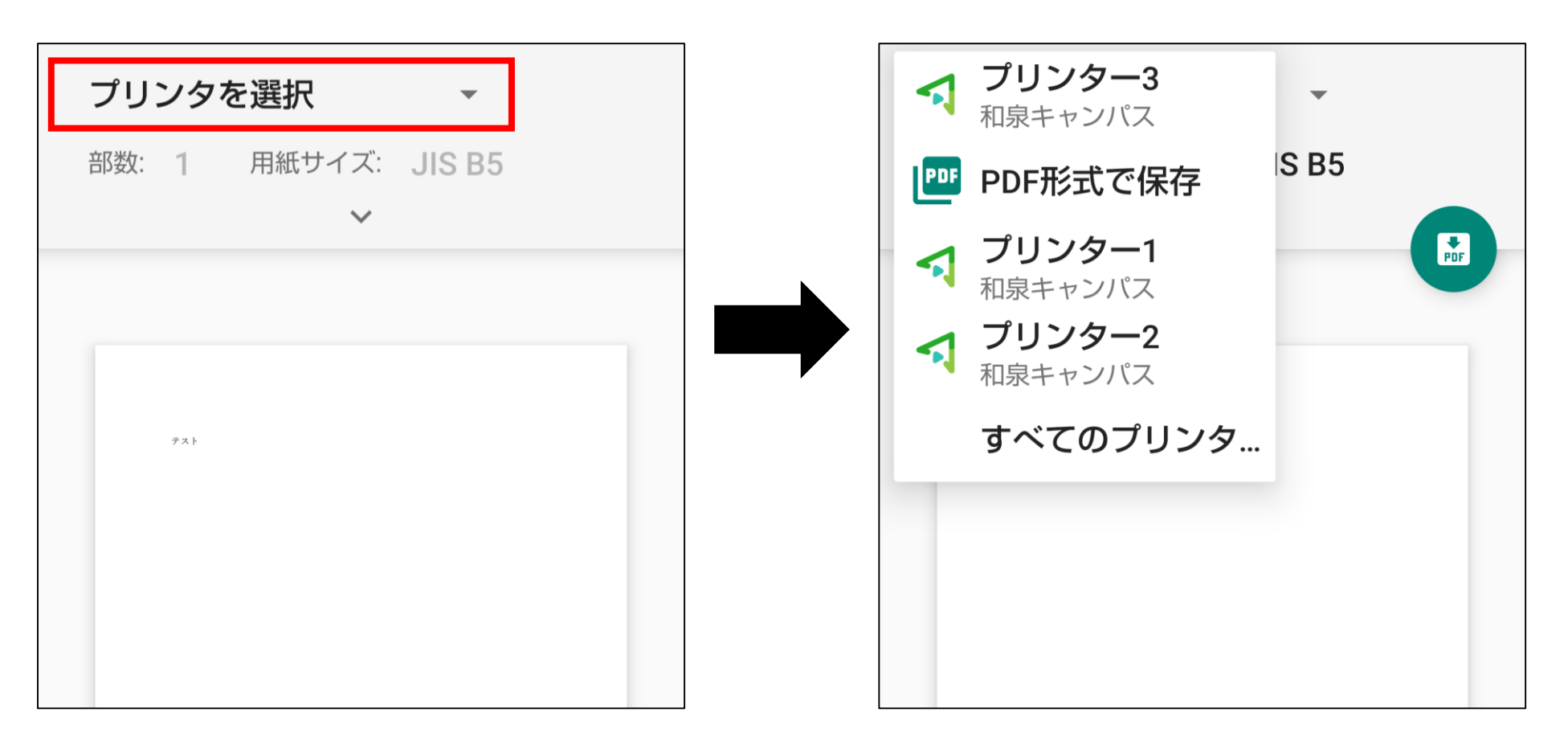

#### ③ 画面中央の下向きのアイコンをタップすると、 印刷オプションの設定ができます。

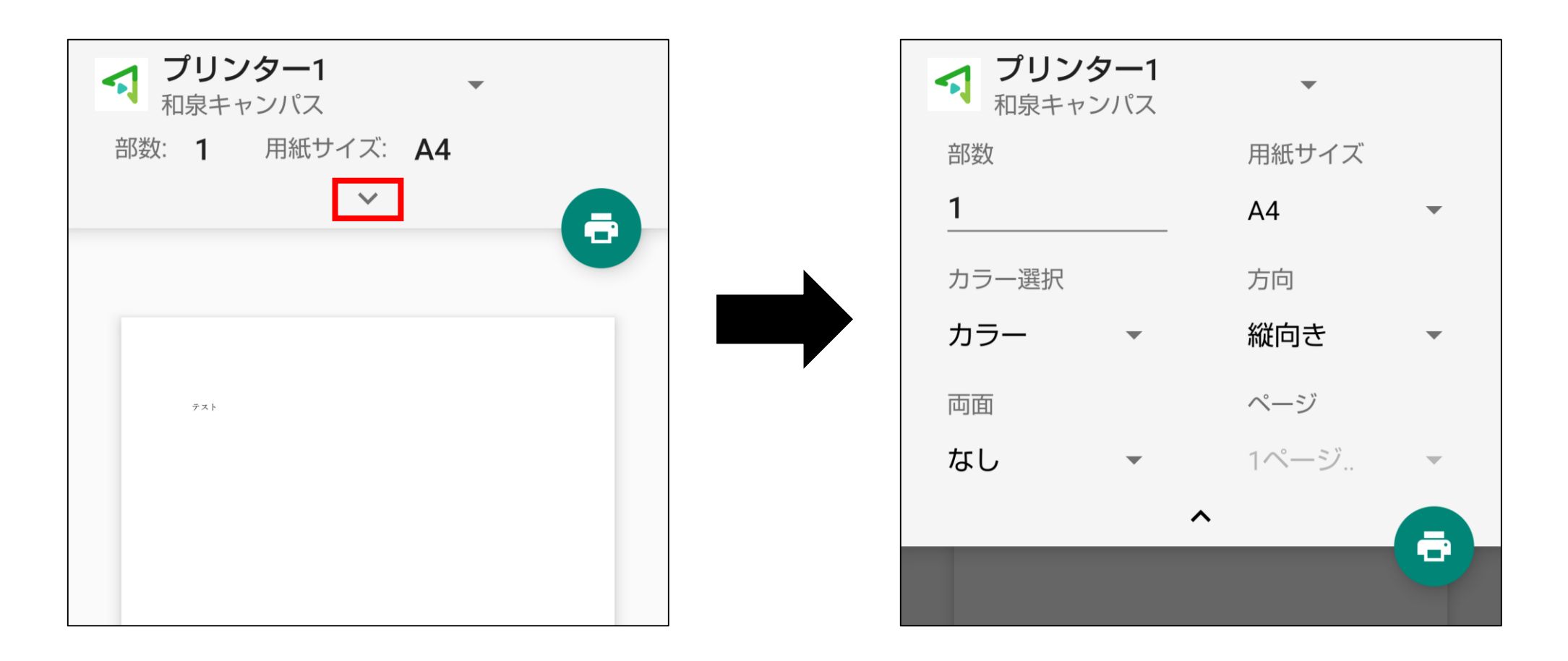

④ 設定が完了したら、プリンタのアイコンをタップします。 「モビリティ・プリントを利用しますか」というメッセージが 表示されたら「OK」をタップします。

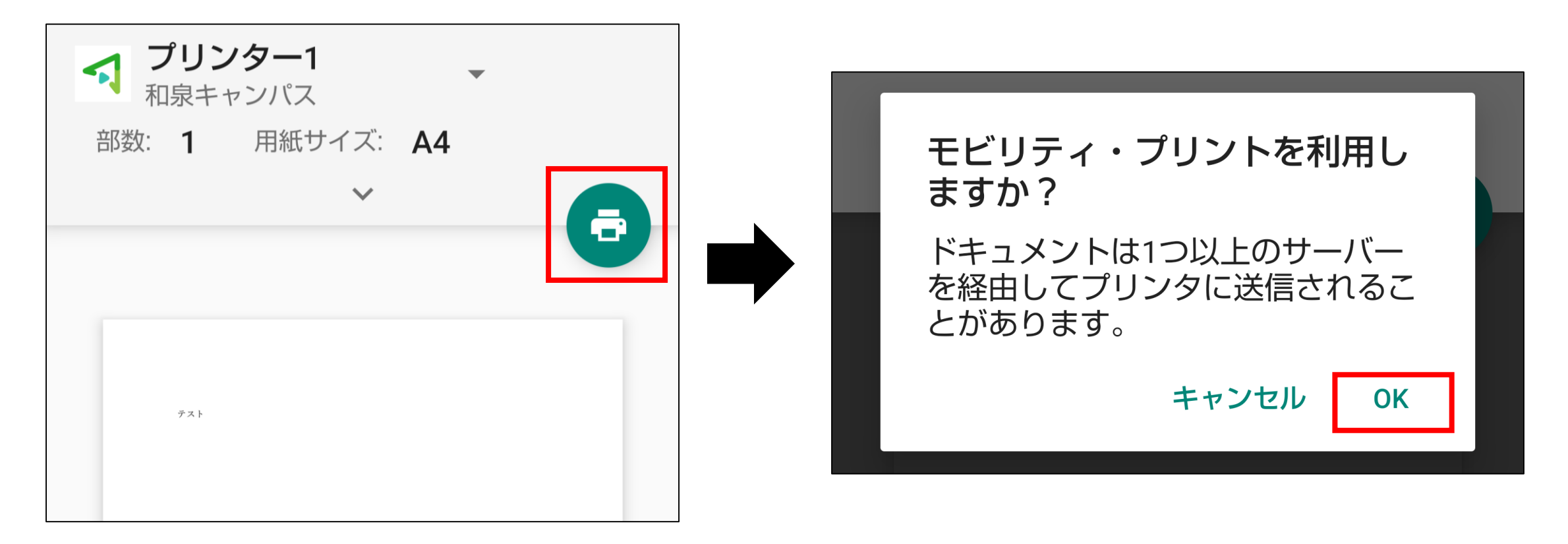

### ⑤ モビリティ・プリントからの通知をタップします。

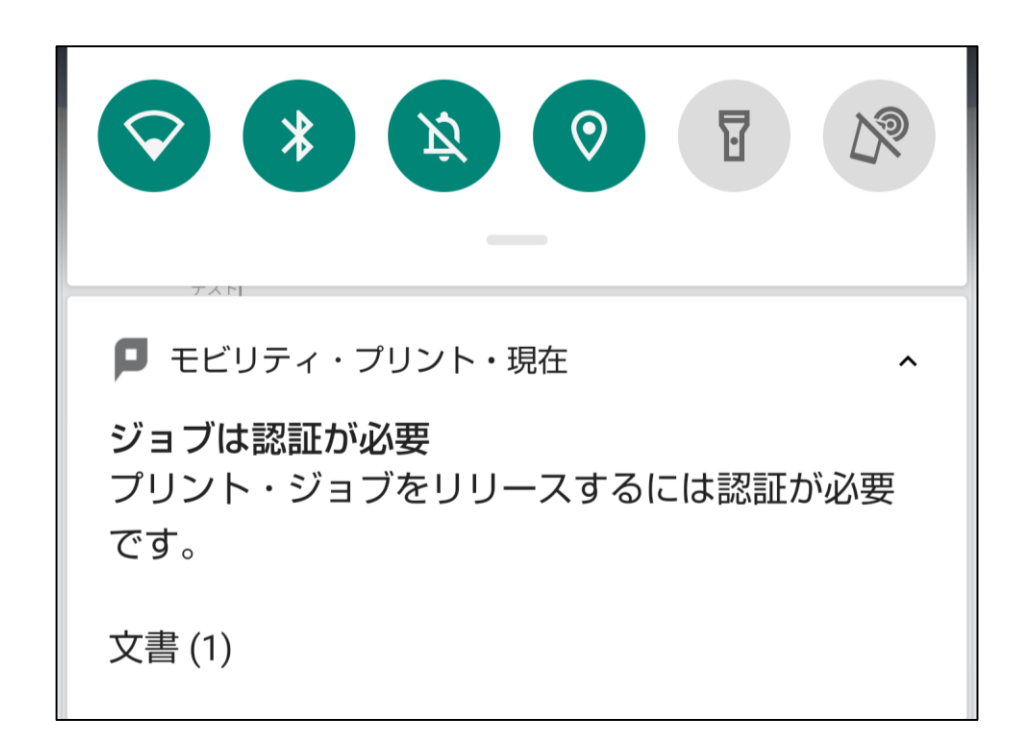

#### ⑥ 認証画面が表示されたら「学籍番号」と「ログインパスワード」を入力し、 「サインインして印刷」をタップします。

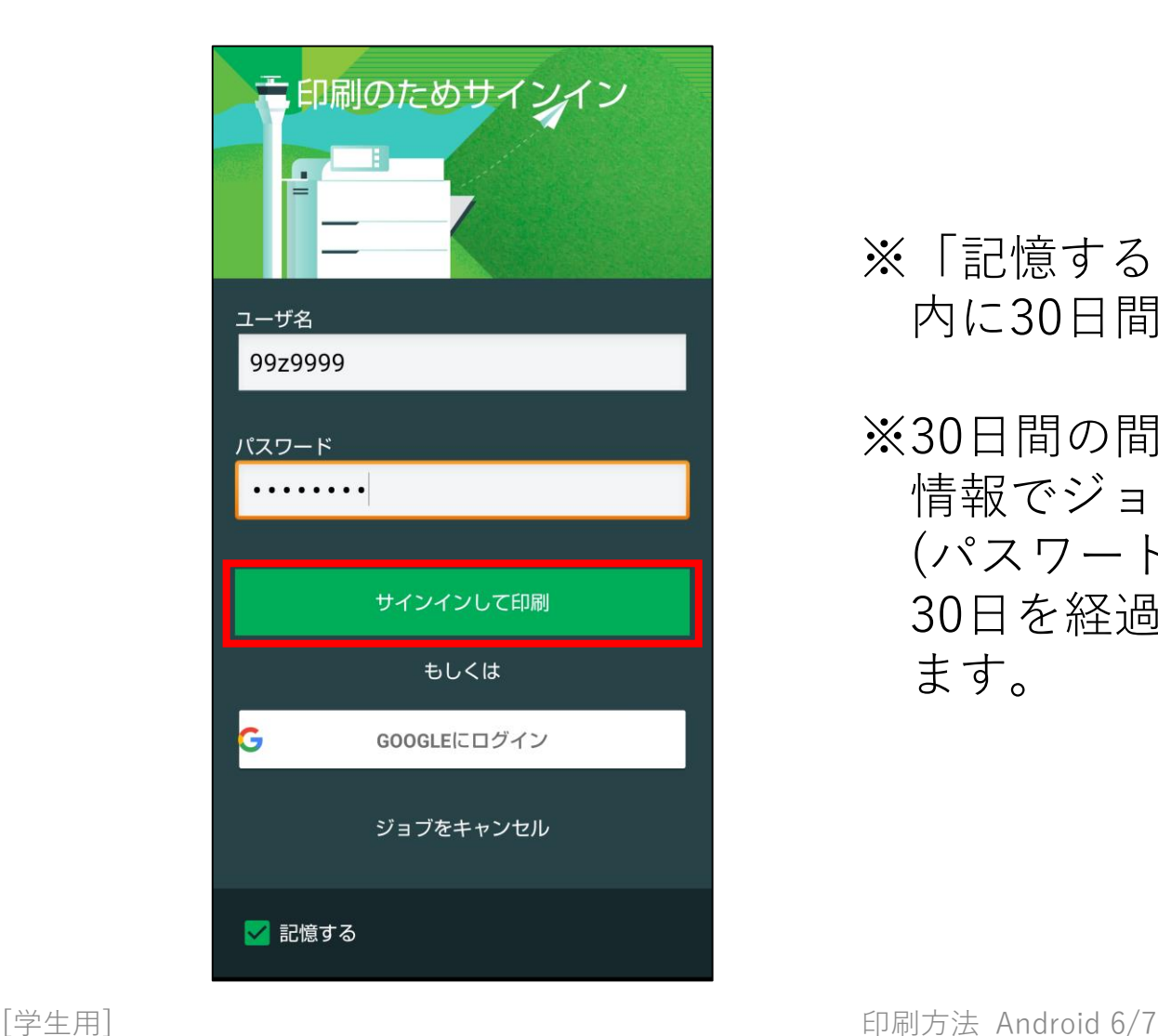

※「記憶する」にチェックを付けると、Androidデバイス 内に30日間記憶させることができます。

※30日間の間にパスワードが変更されても、以前の認証 情報でジョブが送信されます。 (パスワード再確認画面は表示されません) 30日を経過すると、印刷時に再度認証画面が表示され ます。

#### ⑦ 認証が成功すると、モビリティ・プリントから通知が届きます。

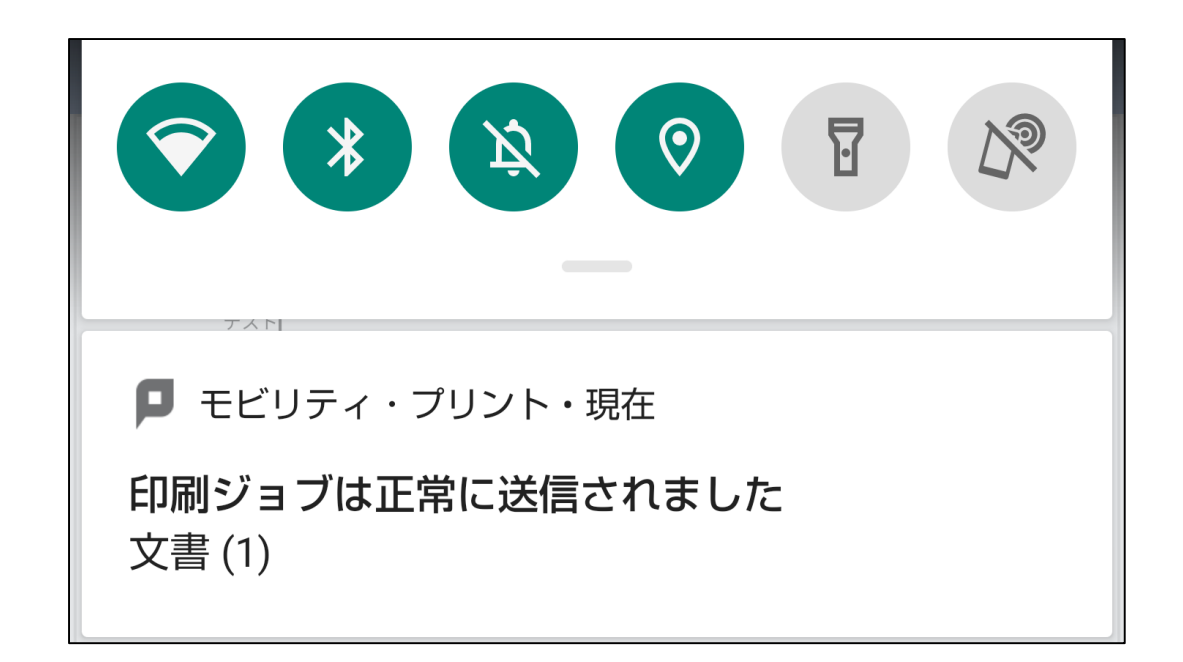

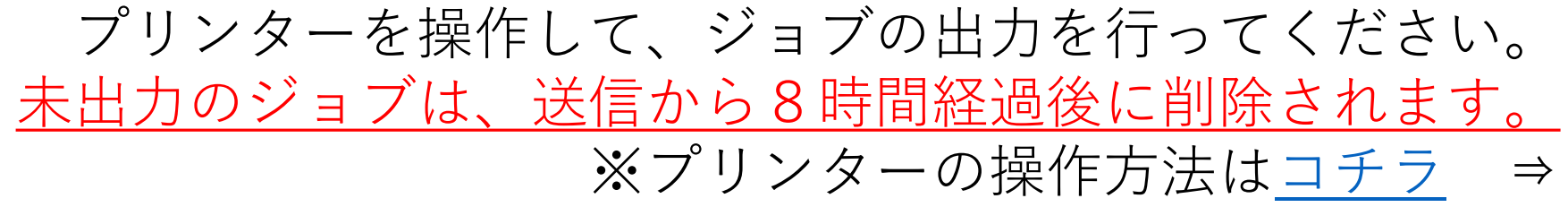

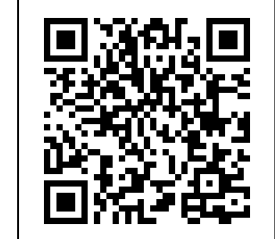

# **認証情報の削除**

ログインパスワードを変更したときには、デバイスに保存されている認証情報を削除し、 新しいパスワードでログインし直す必要があります。

#### ① 「設定」を開き、「アプリと通知」をタップします。

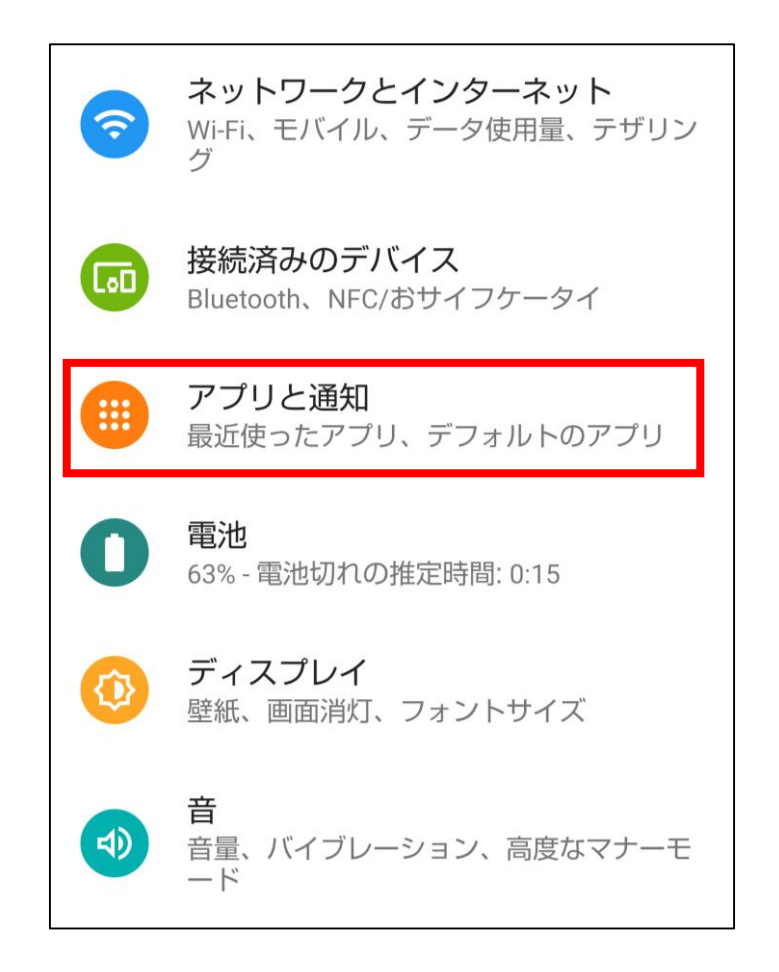

### ② 「モビリティ・プリント」をタップします。

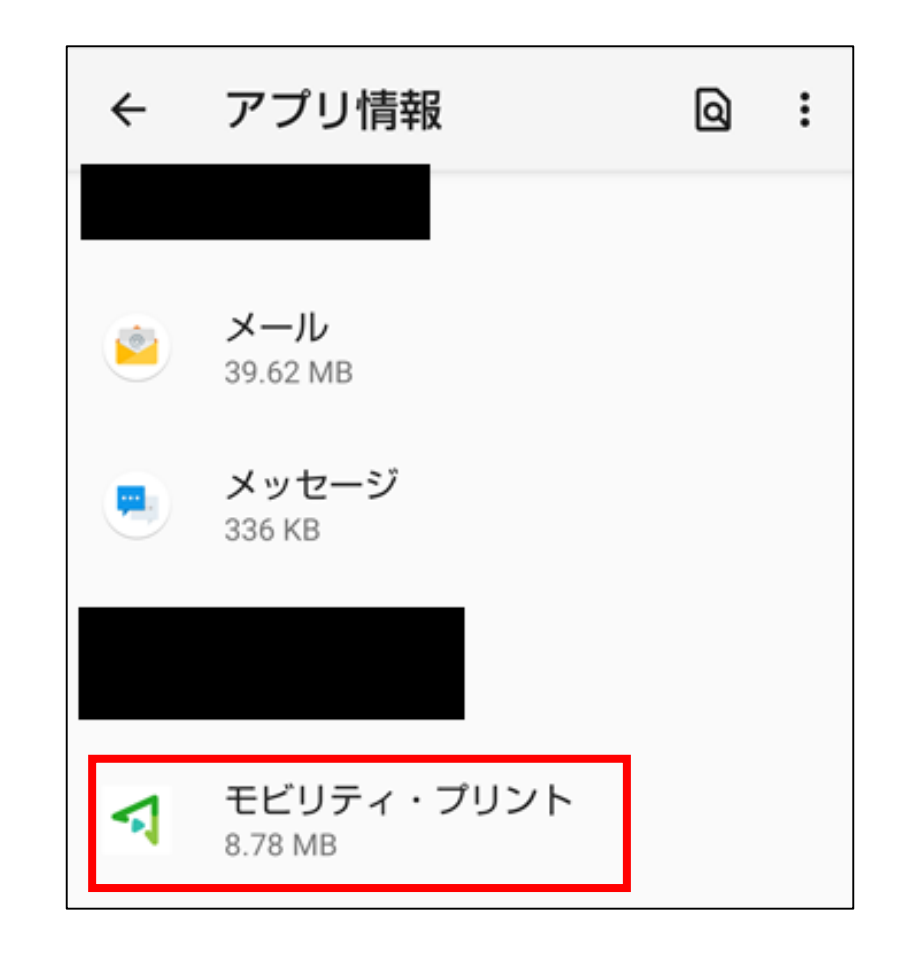

## ③ 「ストレージとキャッシュ」をタップします。

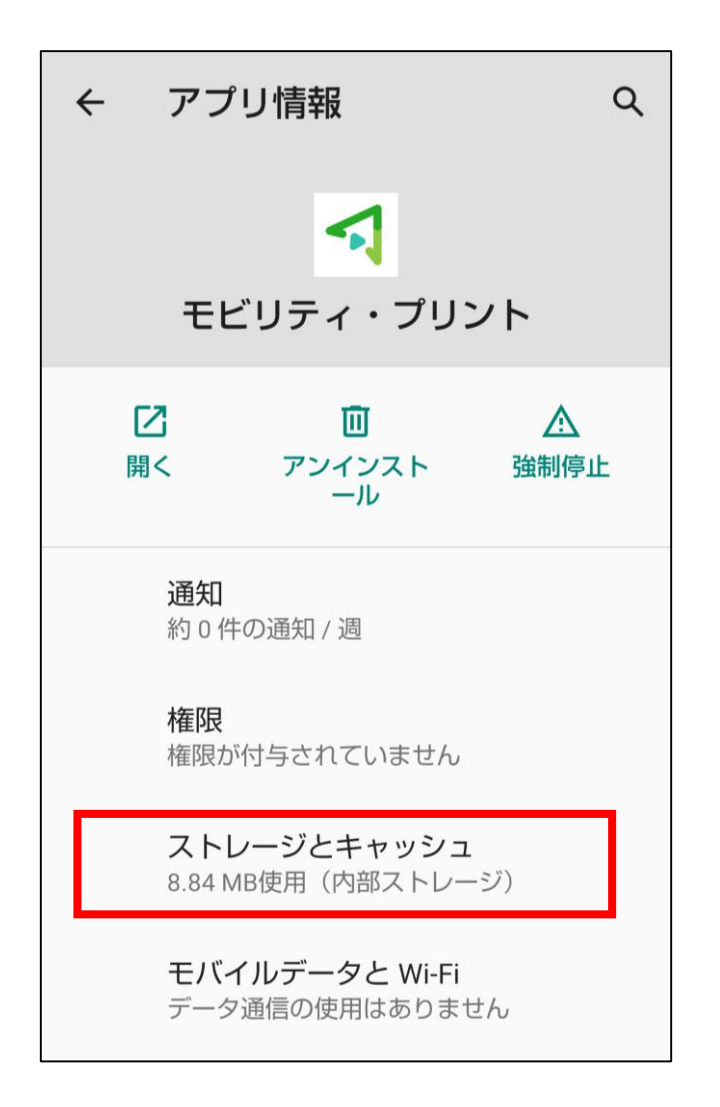

### ④ 「ストレージ削除」をタップします。

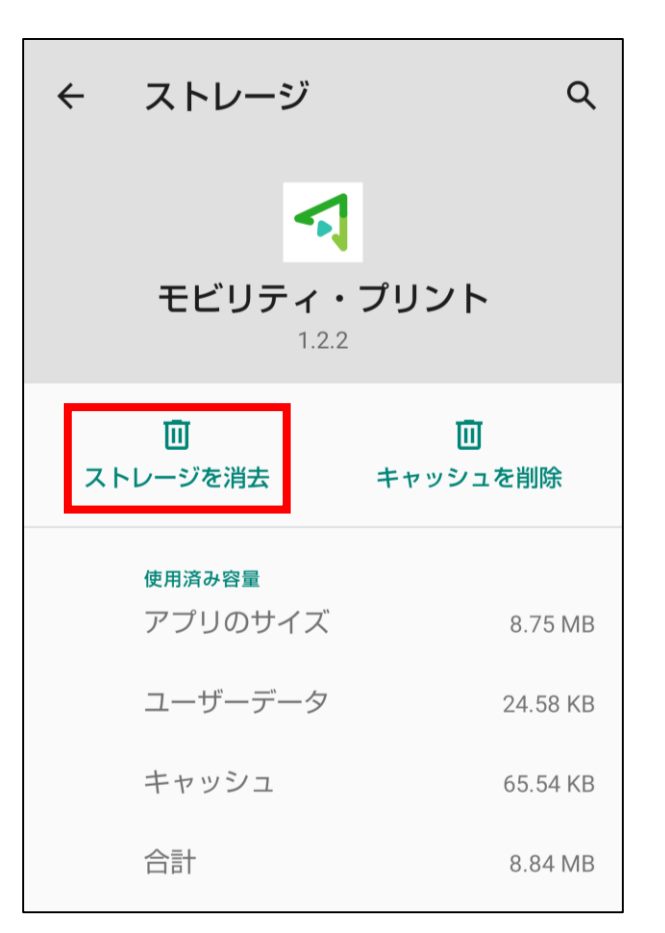

次回印刷時の認証画面で、新しいパスワードを入力することで 認証情報が更新されます。